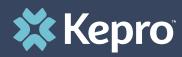

## SMI TERMINATION REQUESTS

Atrezzo Submission Guide

Presented by: Brianna Walton Operations Manager for Kepro Maine

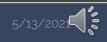

Hello and Welcome to the Kepro Serious Mental Illness Termination Request training for Section 17 Community Support Services, Section 65 Behavioral Health Services for Adults, Section 92 Behavioral Health Homes, and Section 97 PNMI Services for adults.

The criteria that defines a Serious Mental Illness can be found by view the MaineCare Benefits manual located at www.maine.gov

The guidance presented in this presentation is meant to give providers a basic understanding of the SMI termination process in Atrezzo, and the process once a termination request has been submitted .

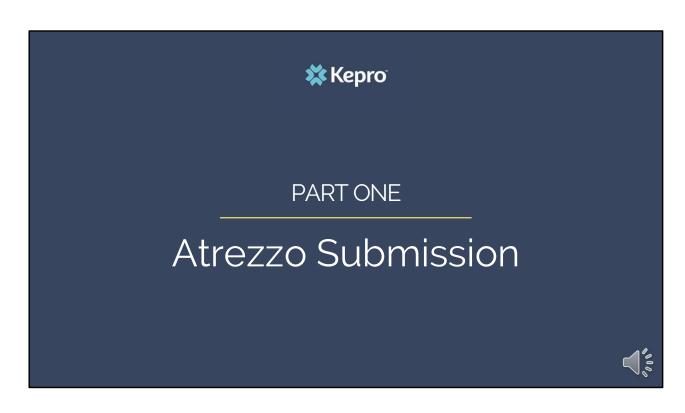

We will start with a basic overview of submitting a SMI Termination request in Atrezzo.

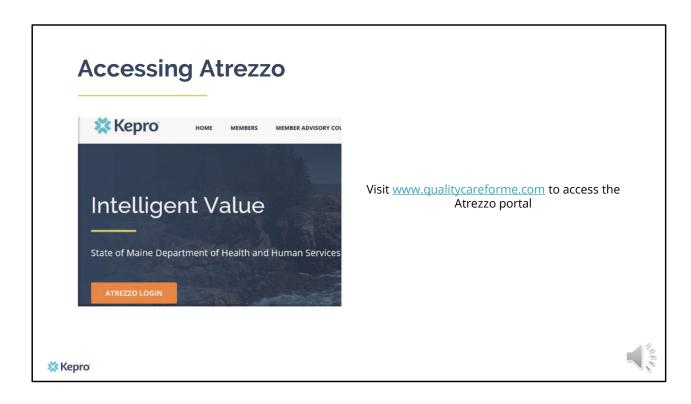

To access the Atrezzo portal, go to our informational website; www.qualitycareforme.com and click on the Atrezzo login button

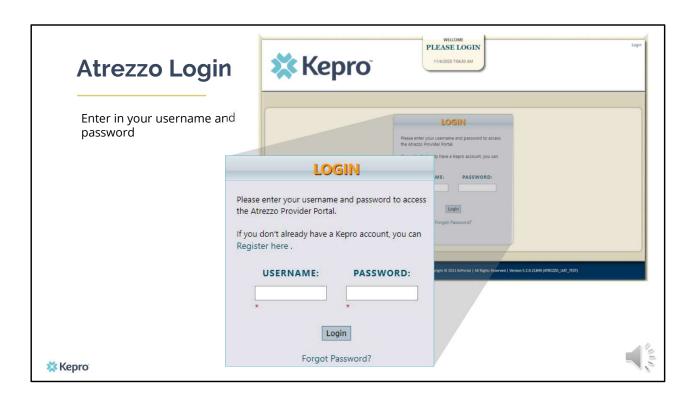

Once you click on the Atrezzo login button, you will be brought to the actual login page. Here you will enter in your username and password. If you have forgotten your password, click on the I forgot password link. This will ask you to provide your username and the answer to your security question. Once you have answered your security question, you will be able to reset your own password.

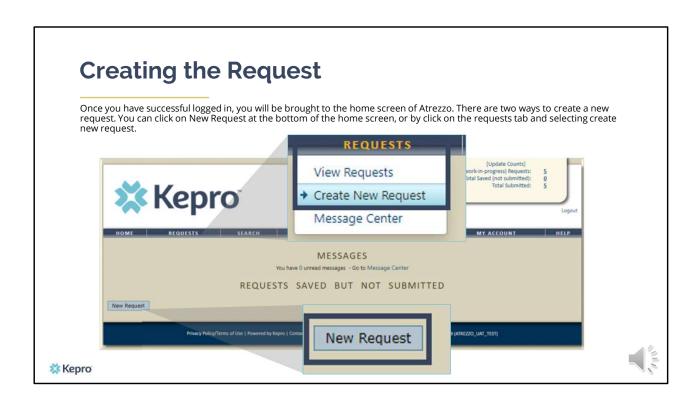

Once you have successfully logged in to Atrezzo, you will be brought to the home screen of Atrezzo. There are two ways to create a new request. You can click on New Request at the bottom of the home screen, or by clicking on the requests tab and selecting create new request.

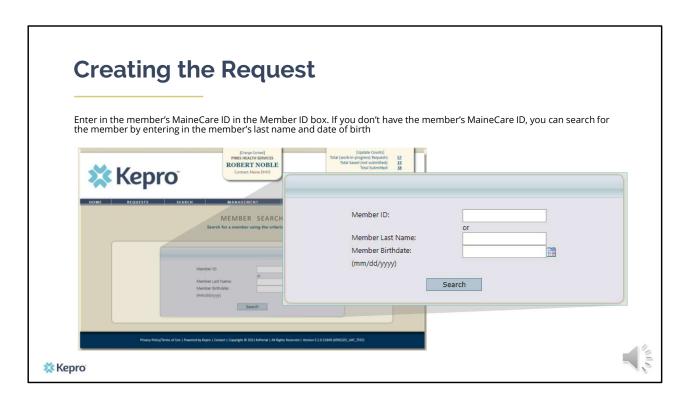

Enter in the member's MaineCare ID in the Member ID box. If you don't have the member's MaineCare ID, you can search for the member by entering in the member's last name and date of birth and click search.

If the consumer does not have MaineCare, you will be prompted to Create a Temporary member. This should be used for OBH Funded consumers who do not have a MaineCare ID.

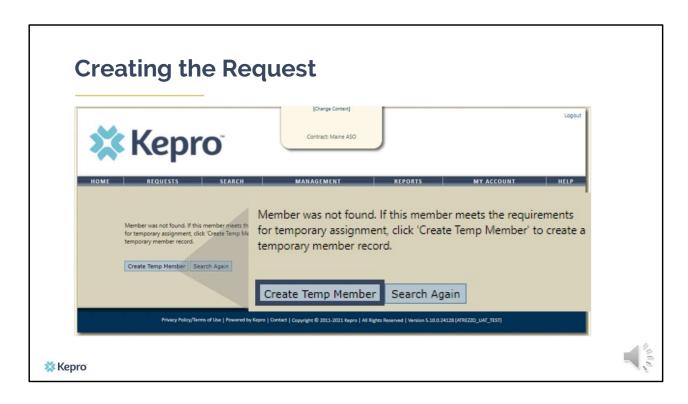

When you search by the member's last name and date of birth and no matching records are found, you will be asked to create a temp member. Click on the Temp member button.

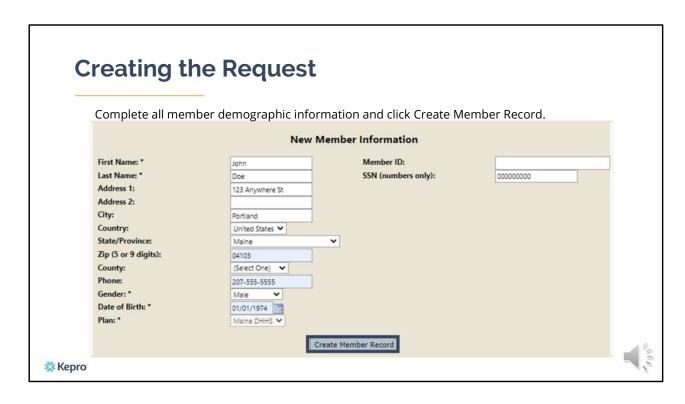

On the New Member Information Screen, fill in the member's demographics and click Create Member Record. Please note, you will not be able to enter any text in the Member ID box. This box will generate a number once you have clicked the create member record.

| New Member Information |                 |                     |                        |  |  |
|------------------------|-----------------|---------------------|------------------------|--|--|
| First Name: *          | John            | Member ID:          | TEMP001492021051300000 |  |  |
| Last Name: *           | Doe             | SSN (numbers only): | 000000000              |  |  |
| Address 1:             | 123 Anywhere St |                     |                        |  |  |
| Address 2:             |                 |                     |                        |  |  |
| City:                  | Portland        |                     |                        |  |  |
| Country:               | United States ➤ |                     |                        |  |  |
| State/Province:        | Maine           | ~                   |                        |  |  |
| Zip (5 or 9 digits):   | 04103           |                     |                        |  |  |
| County:                | (Select One)    |                     |                        |  |  |
| Phone:                 | 207-555-5555    |                     |                        |  |  |
| Gender: *              | Male 💙          |                     |                        |  |  |
| Date of Birth: *       | 01/01/1974      |                     |                        |  |  |
| Plan: *                | Maine DHHS V    |                     |                        |  |  |

Once you have clicked create member record, a Temporary Member ID will display in the Member ID box. This will act as the member's ID. To start a request using a temporary member ID, please copy the ID.

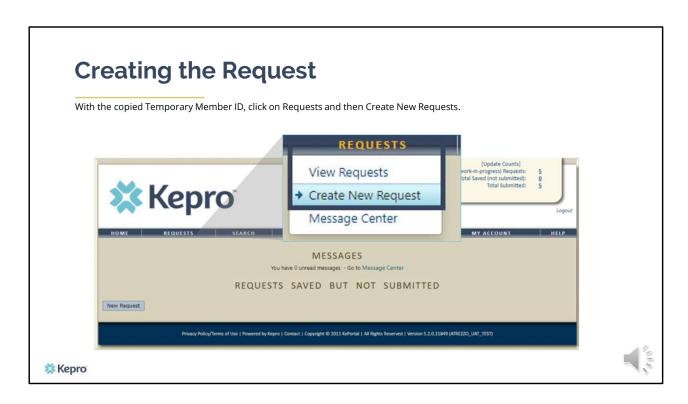

With the copied Temporary Member ID, click on Requests and then Create New Request.

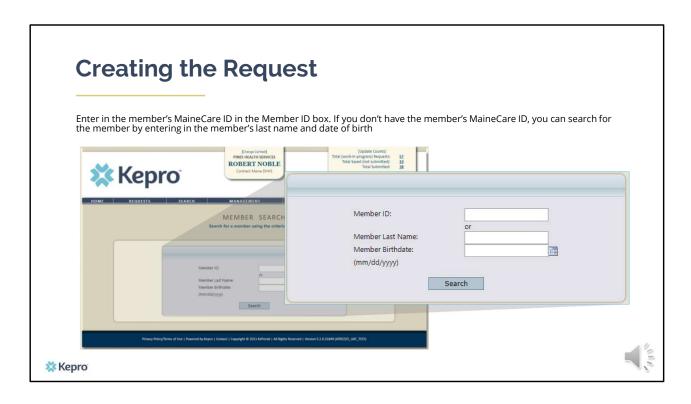

In the next screen enter the copied temporary ID in the Member ID and click search.

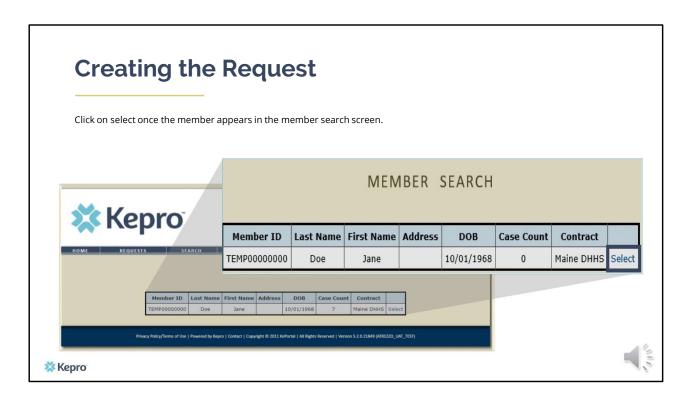

Once the member appears in the member search screen, click on select to start the request

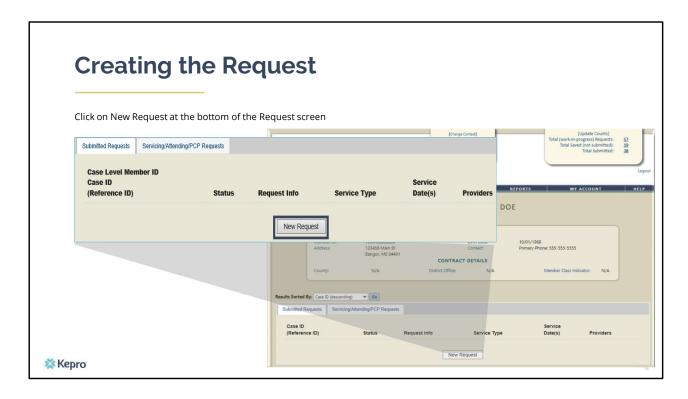

Click on New Request at the bottom of the Request screen

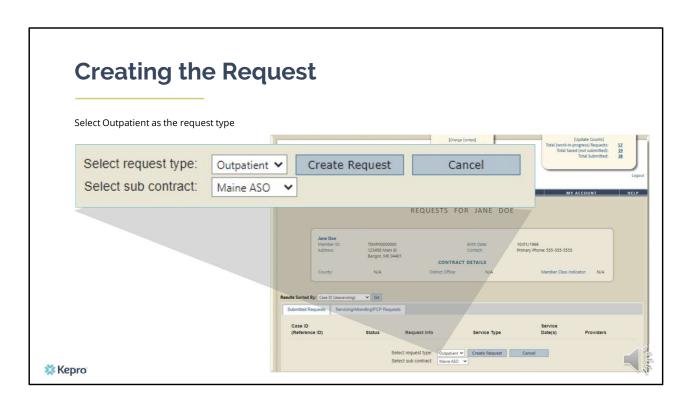

In the select request type box, choose outpatient. The select sub contract will default to Maine ASO. Click Create request to continue.

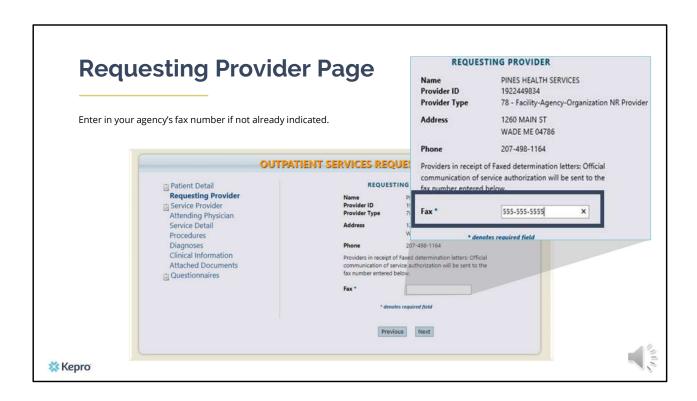

Once you have clicked create request, you will be brought to the Requesting Provider page. If your agency's fax number is not already indicated, please enter in the fax number and click next.

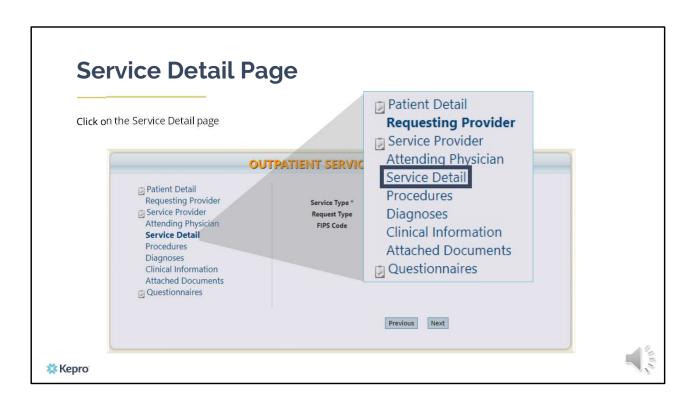

Using the tabs on the left-hand side of your screen, click on the Service Detail page. The Service Provider and Attending Physician pages are not required for SMI Termination Requests.

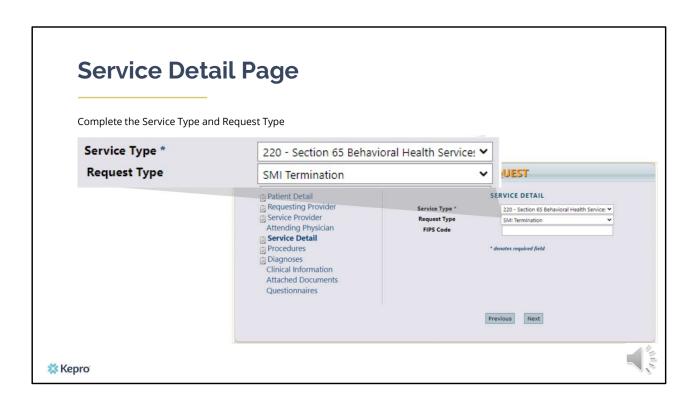

In the service type box, enter in the appropriate section of MaineCare policy. In this example we used Section 65. Then enter in your request type as SMI Termination and click next.

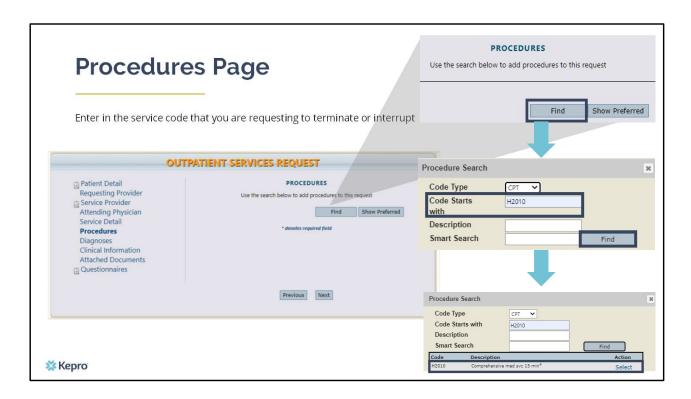

On the procedures page, enter in the service code that you are requesting to terminate or interrupt. Click on find, then enter in the procedure code or description of the code and click find. When the procedure appears, click on select under action. This will add the code to your request. You will notice in this example an asterisk after the service code description. When ever you see this, it means there are more than one procedure code within the description. You will be able to select the appropriate description once the code is added to your request.

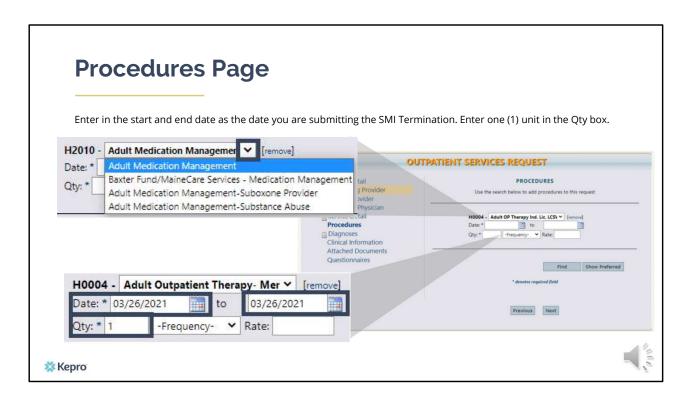

Once the code has been added, indicate the start and end date as the date the request is being submitted. If the code you add has more than one description, click the drop-down box of the procedure code to get a list of all descriptions of the code. In the quantity box, indicate one (1) unit. Click Next

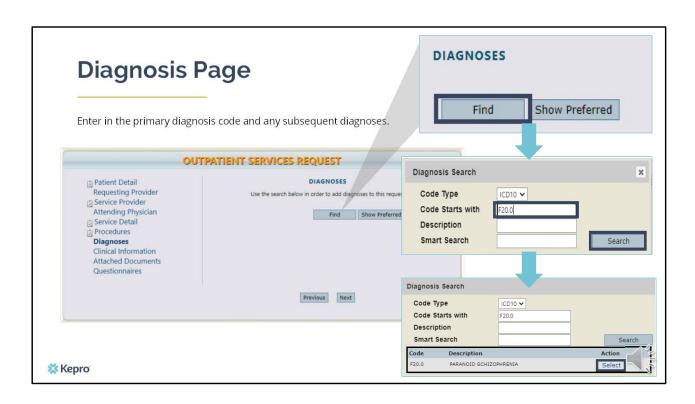

On the Diagnosis page, enter in the member's primary diagnosis and any other subsequent diagnosis at time of referral request. Click on find, enter in the diagnosis code or description and click search. When the diagnosis code appears, click select under action to add the code to the request. Repeat the same steps to add each diagnosis code. Click next.

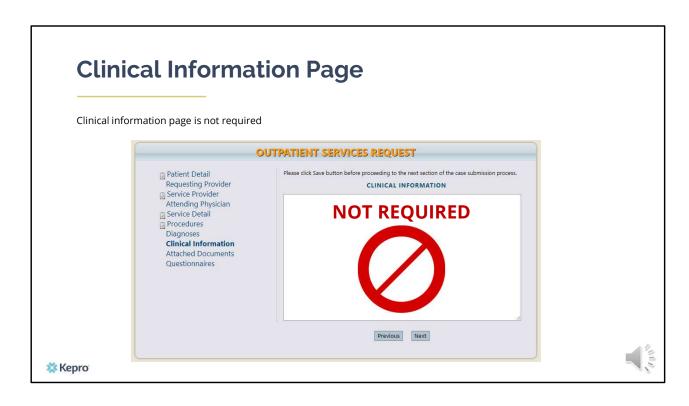

Using the tabs on the left-hand side of your screen, click on the Questionnaire page. The Clinical Information page is not required for Termination Requests

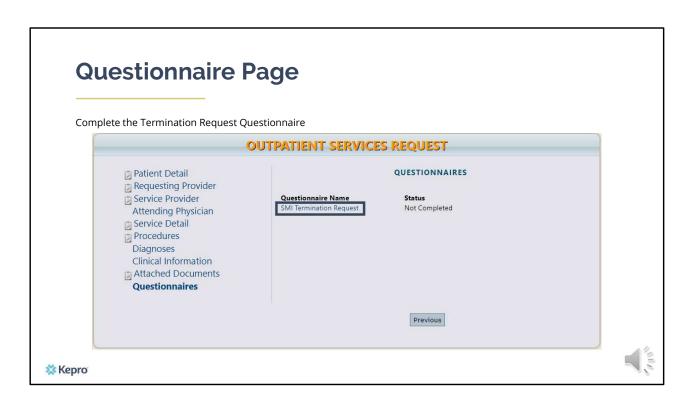

Click on the Termination Request Questionnaire and complete the questionnaire.

|         | tionnaire Page                                                          |                             |                |  |
|---------|-------------------------------------------------------------------------|-----------------------------|----------------|--|
| Service | es to Be Terminated / Interrupted                                       |                             |                |  |
| 1. P    | lease indicate if this is a request to terminate or interrupt services. |                             |                |  |
| (1      | Please select one.)                                                     | <ul><li>Interrupt</li></ul> |                |  |
|         | Terminate                                                               | 1.3.1.                      | Please explain |  |
|         | Interrupt                                                               |                             | 1/2            |  |
|         | 1.3.1. Please explain                                                   |                             |                |  |
|         | NO.00 1 (10 P. 1000)                                                    |                             |                |  |
|         |                                                                         |                             |                |  |
|         | <u> </u>                                                                |                             |                |  |
| 2. 0    | heck all that apply                                                     |                             |                |  |
| (7      | Please select between 1 and 13 items.)                                  |                             |                |  |
|         | ACT                                                                     |                             |                |  |
|         | Community Integration                                                   |                             |                |  |
| L       | Crisis Residential  Daily Living Support Services                       |                             |                |  |

Please note, that as you answer the questionnaire some questions will cascade to additional questions if more information is required

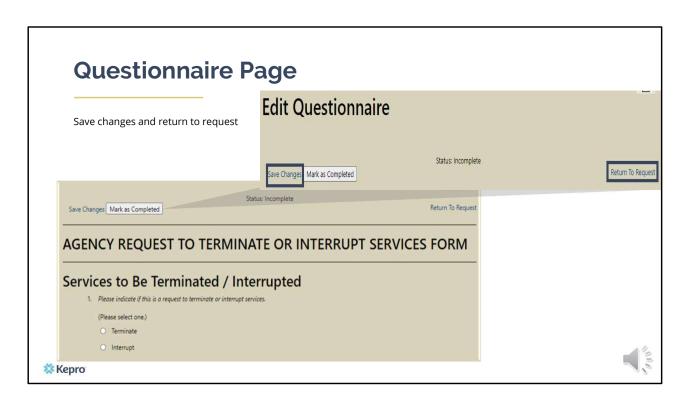

When the questionnaire has been completed, click on the save changes button and then click on Return to Request. It is important that the questionnaire is filled out completely as this is where we will be capturing most of the information about why there is a request to terminate or interrupt services.

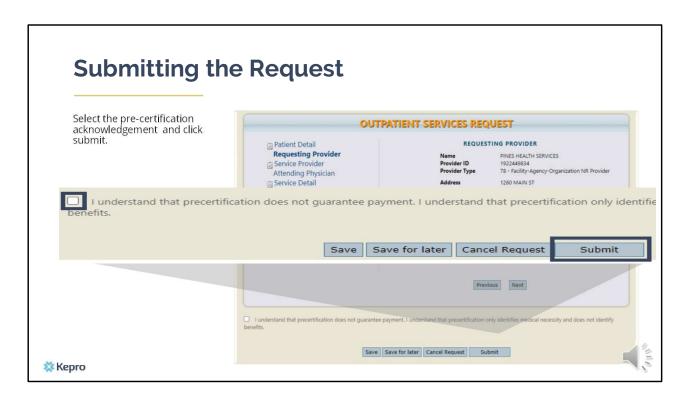

Once you have returned to the request, scroll to the bottom of the page and check the precertification statement and then click submit.

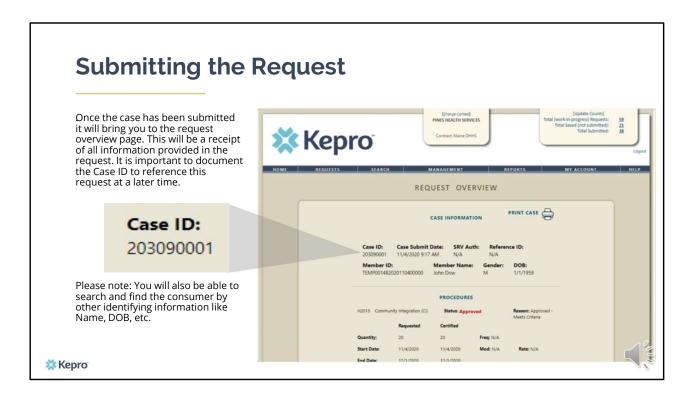

Once the case has been submitted it will bring you to the request overview page. This will be a receipt of all information provided in the request. It is important to document the Case ID to reference this request at a later time

Please note: You will also be able to search and find the consumer by other identifying information like Name, DOB, etc.

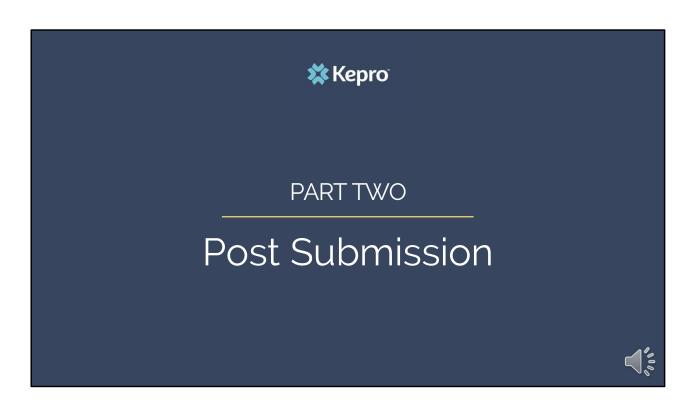

Now that we have reviewed the process for submitting a SMI Termination request, we will review what happens post submission

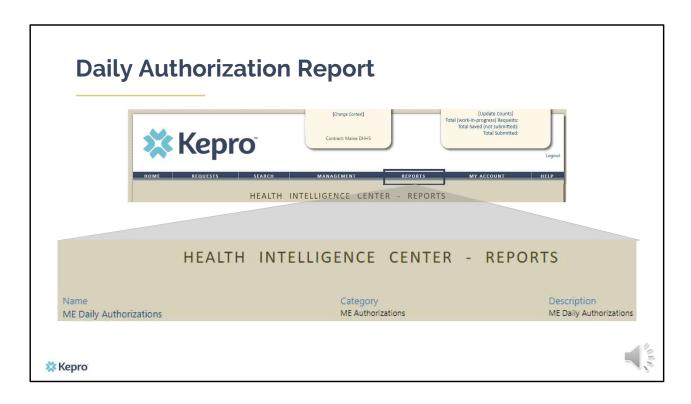

Once your request has been submitted, Kepro's Clinical team will review the request within 48 business hours. In some instances, Kepro will contact the member or guardian to discuss the request and in other instances, the request may be sent to OBH for review. Once the request is reviewed and if determined to be an appropriate termination, Kepro will document the outcome in your termination case and will submit a formal discharge on behalf of the provider. Please note that for Adult PNMI services, OBH will be reviewing all termination requests submitted through Atrezzo.

The Daily Authorization Report is the primary way Kepro communicates to providers regarding the status of a case. In the Atrezzo portal, users who have been setup as a Group Admin + Reports or Admin + Reports User will have a Reports tab. Within the reports tab, you will find the Daily Authorization Report which will give you updates as cases change status.

## **Questions?**

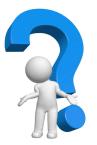

Toll-Free Phone: (866) 521-0027

Option 1 - Member Services

Option 2 - Katie Beckett

Option 3 – Provider Relations

Option 4 – Care Management

Option 5 – Appeals

Email: <a href="mailto:ProviderRelationsME@Kepro.com">ProviderRelationsME@Kepro.com</a>

www.qualitycareforme.com

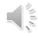

X Kepro

Thank you for joining the Kepro Termination Request Training. If you have further questions or need assistance, please call us at 866-521-0027. For technical assistance, please press Option 3 to reach a member of our Provider Relations Team. You can also reach a member of our Provider Relations Team via email at ProviderRelaitonsME@Kepro.com Our hours of operation are Monday thru Friday 8am to 6pm.